# **Attaching Documents in Template Based Hire (TBH) – JobAid**

## **To access PAC training information, visit the Human Resources Website.**

#### **Purpose:**

To provide you with the list of required documents for hires/rehires and the steps to attach them in TBH.

#### **Gather Documents**

Each hire type requires specific documents to be submitted to support the hire / rehire transaction. Reference the chart below for a list of required documents for each hire type, the attachment type they belong in and the order in which they must be attached.

### **Attachment Types and Their Documents**

Group documents into the following categories in the order listed. They will be scanned and saved to the transaction.

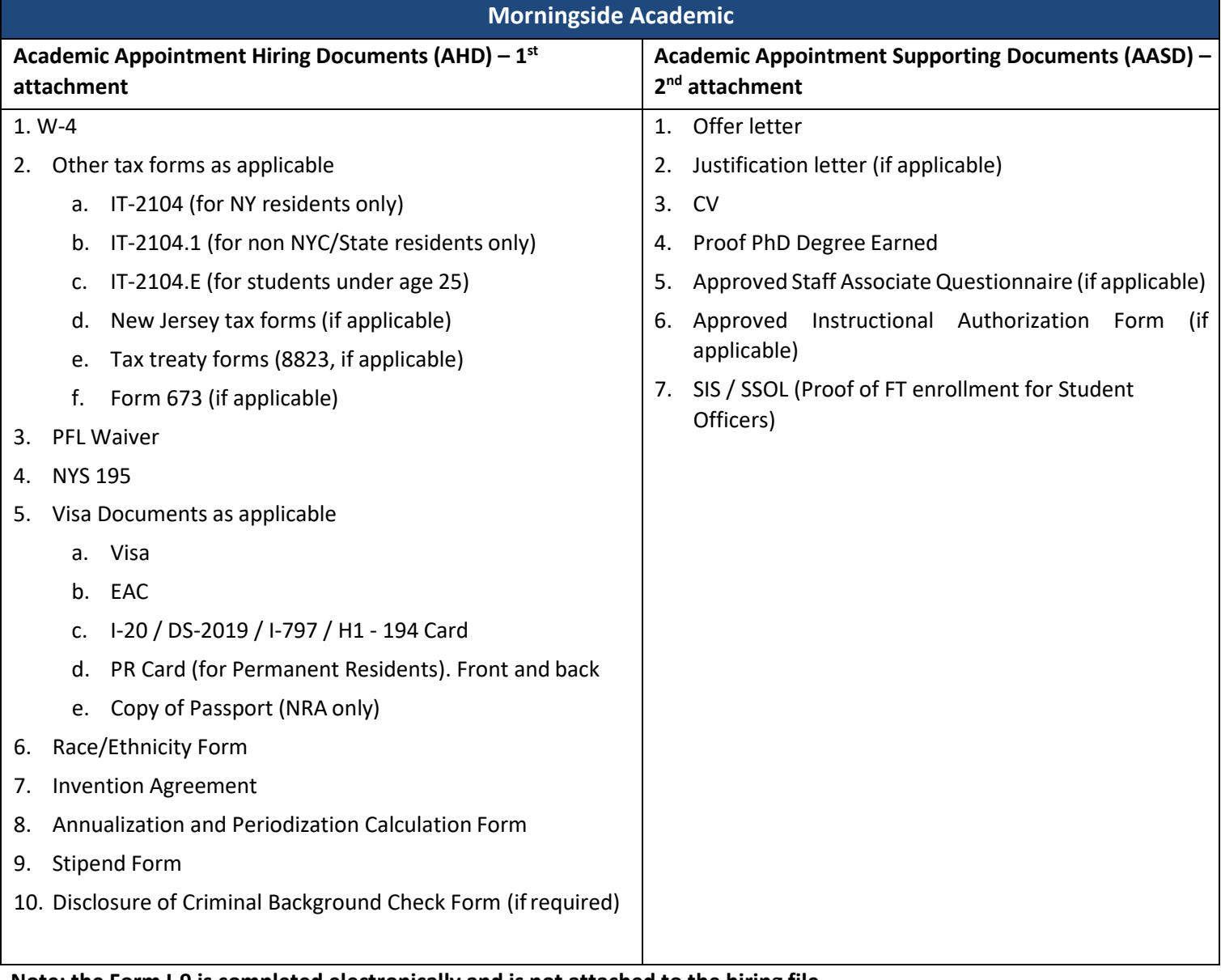

**Note: the Form I-9 is completed electronically and is not attached to the hiring file.**

**Attaching Documents in (TBH) July 2020**

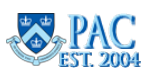

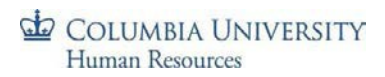

# **For Administrative Hires and Rehires and CUIMC Clinical Hires and Rehires, use the applicable categories in the relevant template and groupings as per your current business practice.**

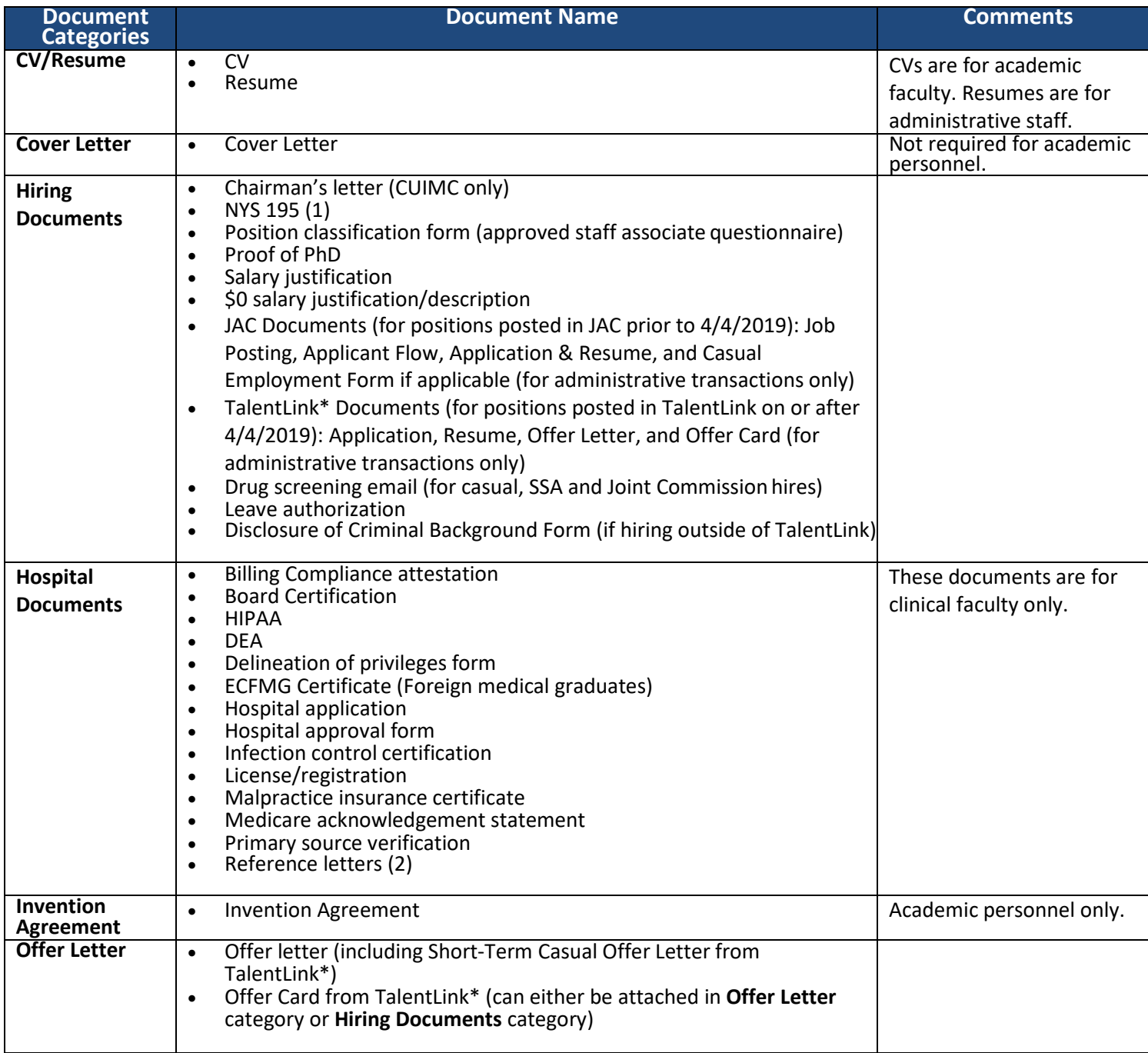

**\***For information on how to select documents to attach as a pdf file to the TBH transaction, view the [TalentLink How to Obtain](https://humanresources.columbia.edu/content/talentlink-how-obtain-and-attach-hiring-documents-tbh-or-paf)  and Attach [Hiring Documents to a TBH or PAF](https://humanresources.columbia.edu/content/talentlink-how-obtain-and-attach-hiring-documents-tbh-or-paf) Job Aid. Please note that all other hiring documents not within TalentLink, such as the NYS 195, tax forms, etc., are still required attachments.

**Attaching Documents in (TBH) July 2020** 

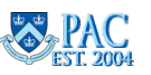

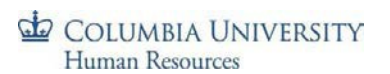

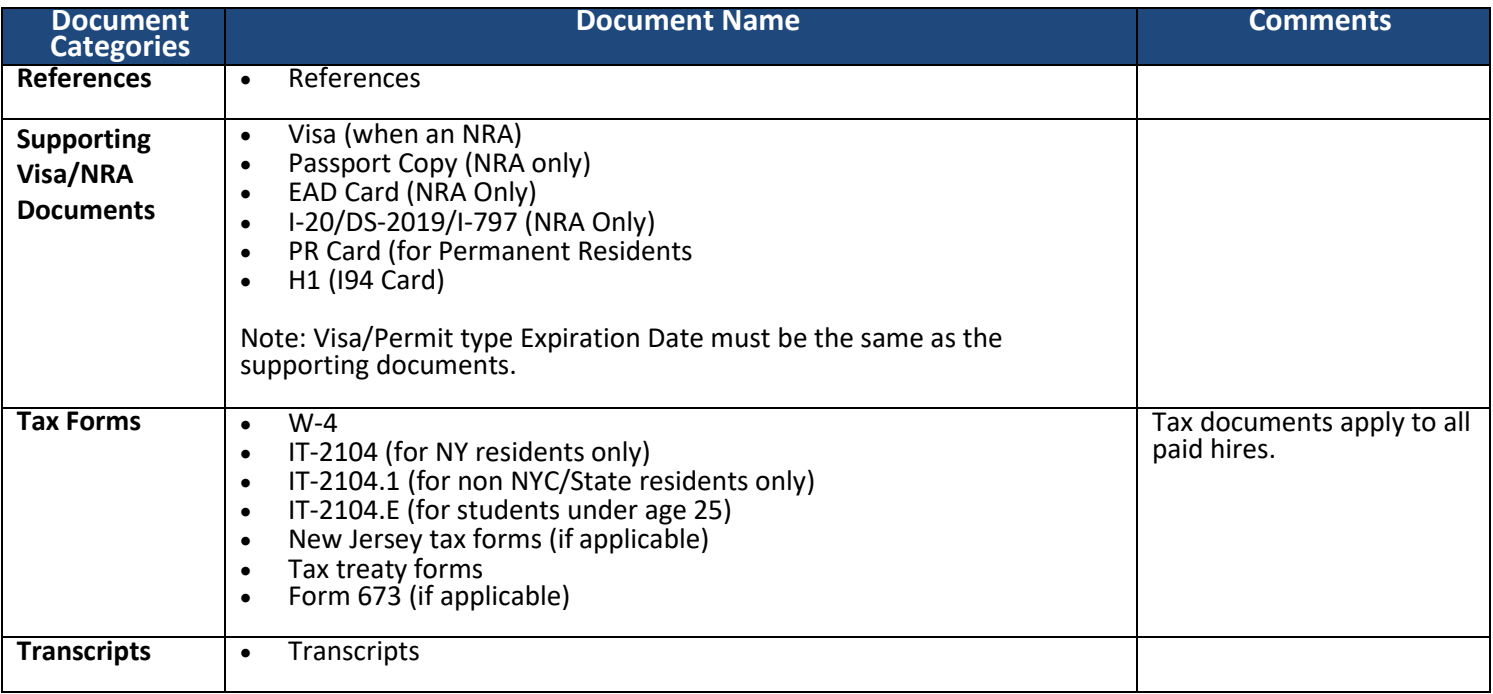

**\***For information on how to select documents to attach as a pdf file to the TBH transaction, view the [TalentLink How to Obtain](https://humanresources.columbia.edu/content/talentlink-how-obtain-and-attach-hiring-documents-tbh-or-paf)  [and Attach Hiring Documents to a TBH or PAF](https://humanresources.columbia.edu/content/talentlink-how-obtain-and-attach-hiring-documents-tbh-or-paf) Job Aid. Please note that all other hiring documents not within TalentLink, such as the NYS 195, tax forms, etc., are still required attachments.

**Note: The Form I-9 is completed electronically and is not attached to the hiring file.**

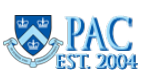

### Attaching Documents in TBH

#### COLUMBIA UNIVERSITY Human Resources

### **Scan Documents**

- 1. Follow your department's procedure on scanning documents. Optionsinclude:
	- o Scan documents into a secure network shared drive
	- o Scan documents into an encrypted local hard drive (see CUIT regarding desktopencryption)
	- $\circ$  Scan documents to your local hard drive and then delete them after uploading them to the hire/rehire transaction

Documents should not be emailed as they contain sensitive employee information.

- 2. Save the scanned item(s), with a clearly labeled description of what is contained in the attachment. For example, "JasonJones\_Hiring Documents"
	- a. It is recommended that all attached files are in 'pdf' format. PDF documents are more stable and also take up less electronic storage space

### *Additional Scanning Notes*

- o Electronic copies of documents can also be attached. If you receive a document via email and save it to a secure shared drive or encrypted local drive, you can attach the document without scanning it first – since it is already saved electronically. Note that it would be a separately attached document and not included in the designated groupings
- o Documents with foreign wording can be scanned and saved as a PDF file. This will preserve the formatting and ensure that words will not be converted to symbols

### **Attach Documents to the Template:**

Documents are added to Hire/Rehire templates in the Attachments section in page 1 of the template.

- 1. **Select the Attachment Type** by click the drop down arrow to the right of the row and select the category from the list
- **2. Click the "Upload" button**
- 3. **Click the "Browse" button** to locate the group of scanned documents where saved
- 4. **Select the saved group of documents**. E.g. "JasonJones\_Hiring Documents"
- **5. Click the "Upload" button**

**To attach additional documents,** click the **"+"** button at the end of the row and an additional entry row appears.

**To remove documents,** click the **"-"** button at the end of the row to delete the attached documents in that row.

**To view documents**, click the "View" button to the right of a row and they will appear in a separate window.

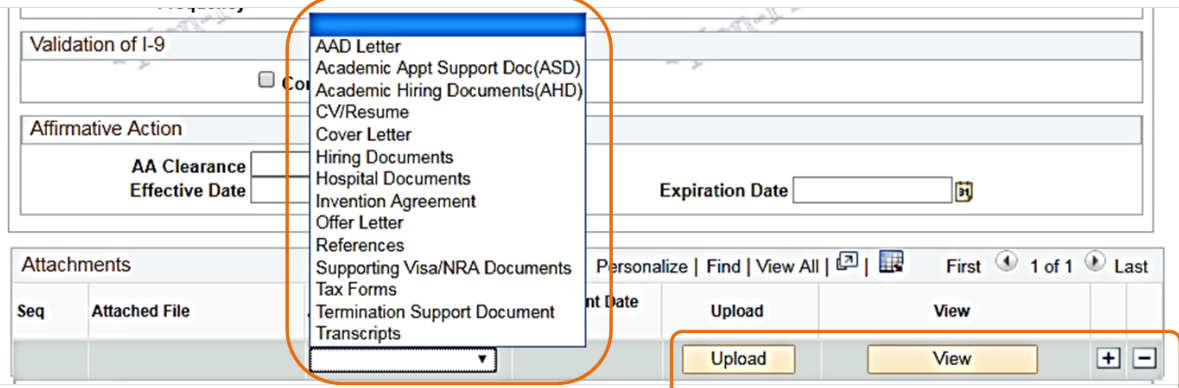

**Attaching Documents in (TBH) July 2020**

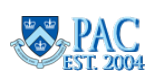

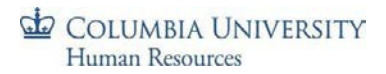

### **Troubleshooting Technical Issues**

To view documents you attached, allow pop-ups from the PAC website.

Pop-up blocked. To see this pop-up or additional options click here...

# **How to Change Internet Explorer Computer Settings to Allow Pop-Ups:**

- 1. Depending upon the IE version:
	- i. Click **'Tools'** from the menu bar or
	- ii. **'Internet Options'** from the gear in the upper right hand corner (dependent upon the IE version)
- **2.** Click the **Privacy Tab**
- 3. Click the **Settings Button** in the Pop-Up Blockers Section
	- i. The Pop-Up Blocker box should be checked off
- **4.** Click in the **"Address of website to allow box"**
- **5.** Enter the following address in the allow sites section **\*.ais.columbia.edu**
- 6. Click the **Add** Button The address is added and appears on the box below
- 7. Click **Close** and then **OK**  Your settings are saved.

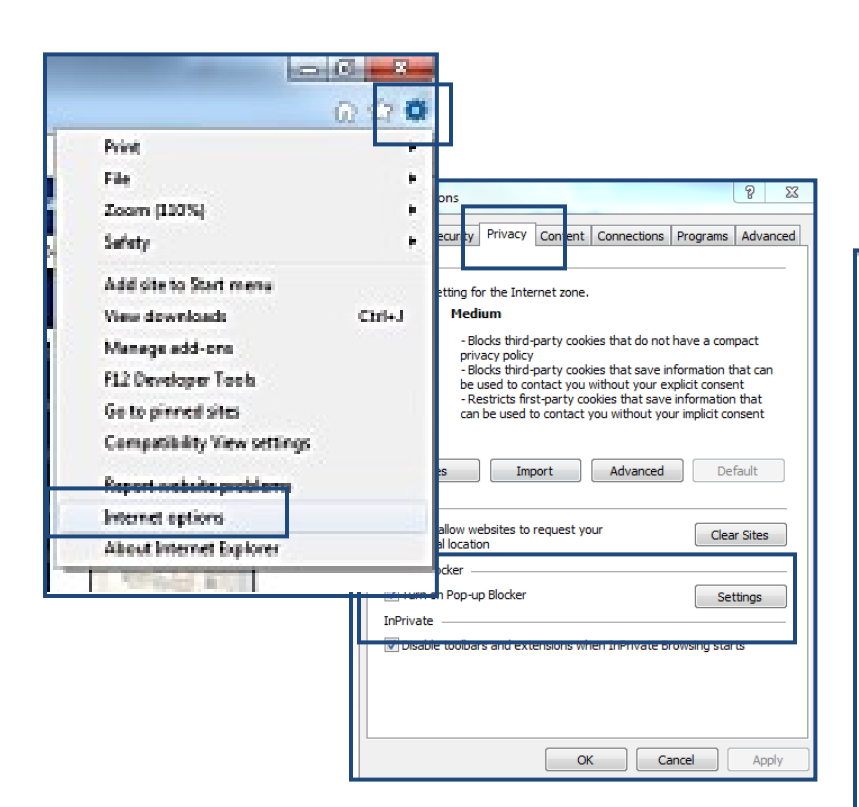

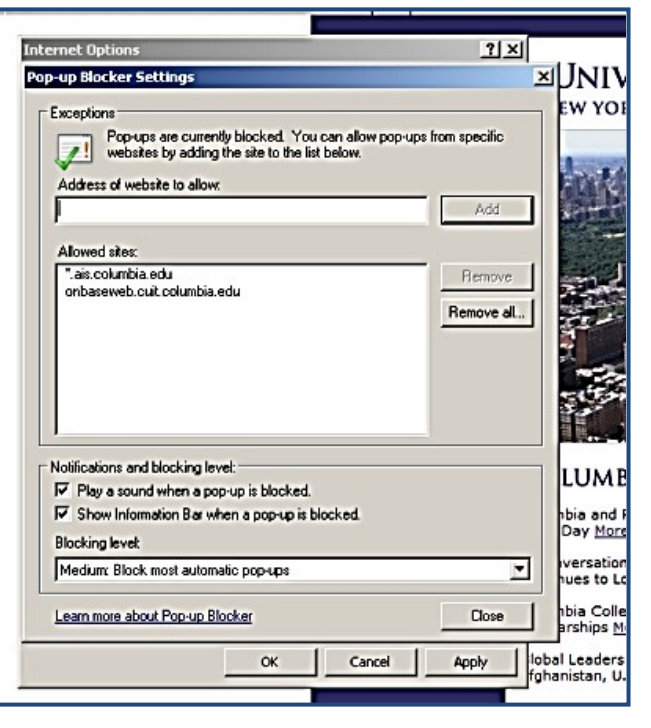

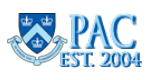